## **PRAKTIK INST**

# Instalasi Dasar FDS

### Memanfaatkan directory server *open source* alternatif dari OpenLDAP yang aman dan mudah digunakan.

Fedora Directory Server (FDS) muncul kali pertama di tahun 1999 sebagai Netscape Directory Server. Di tahun 2004, Red Hat membeli Netscape Directory Server ini dengan janji akan membuatnya *open source*. Selain FDS, Red Hat juga menjual versi yang mendapatkan *support*, yaitu Red Hat Directory Server, yang bisnis modelnya terhadap FDS seperti halnya Red Hat Enterprise Linux terhadap Fedora Core (FC). FDS tidak hadir dengan pilihan-pilihan support.

Kehadiran FDS memang dimaksudkan untuk diinstalasi ke distro Fedora Core. Jadi akan sulit menginstalasi paket FDS ke distro selain Fedora Core. Dan pada artikel kali ini kita akan menggunakan Fedora Core 6 (FC6).

Langkah-langkah yang akan kita lakukan nantinya akan sangat mudah. Pertama, instalasi FC6 secara *default* ke komputer Anda, lakukan *update* sistem dengan menggunakan yum, instalasi paket Sun Java, kemudian instalasi paket FDS.

*Nah*, setelah FC6 sudah terinstalasi di komputer Anda, jalankan program Terminal. Jika Anda belum aktif sebagai superuser (root), pindahlah sebagai user root dengan (lihat gambar 1):

**# su -**

**Password:**

Ketikkan password "root" ketika diminta. Kemudian Anda akan aktif sebagai root.

Lakukan update sistem Fedora Core ke repositori di Internet dengan menggunakan perintah (lihat gambar 2):

**# yum update**

Pastikan komputer Anda sudah terhubung ke jaringan Internet untuk melakukan update sistem tersebut. Dan pastikan konfigurasi repositori yum sudah terhubung dengan repositori Fedora Core.

### **Panduan Gambar**

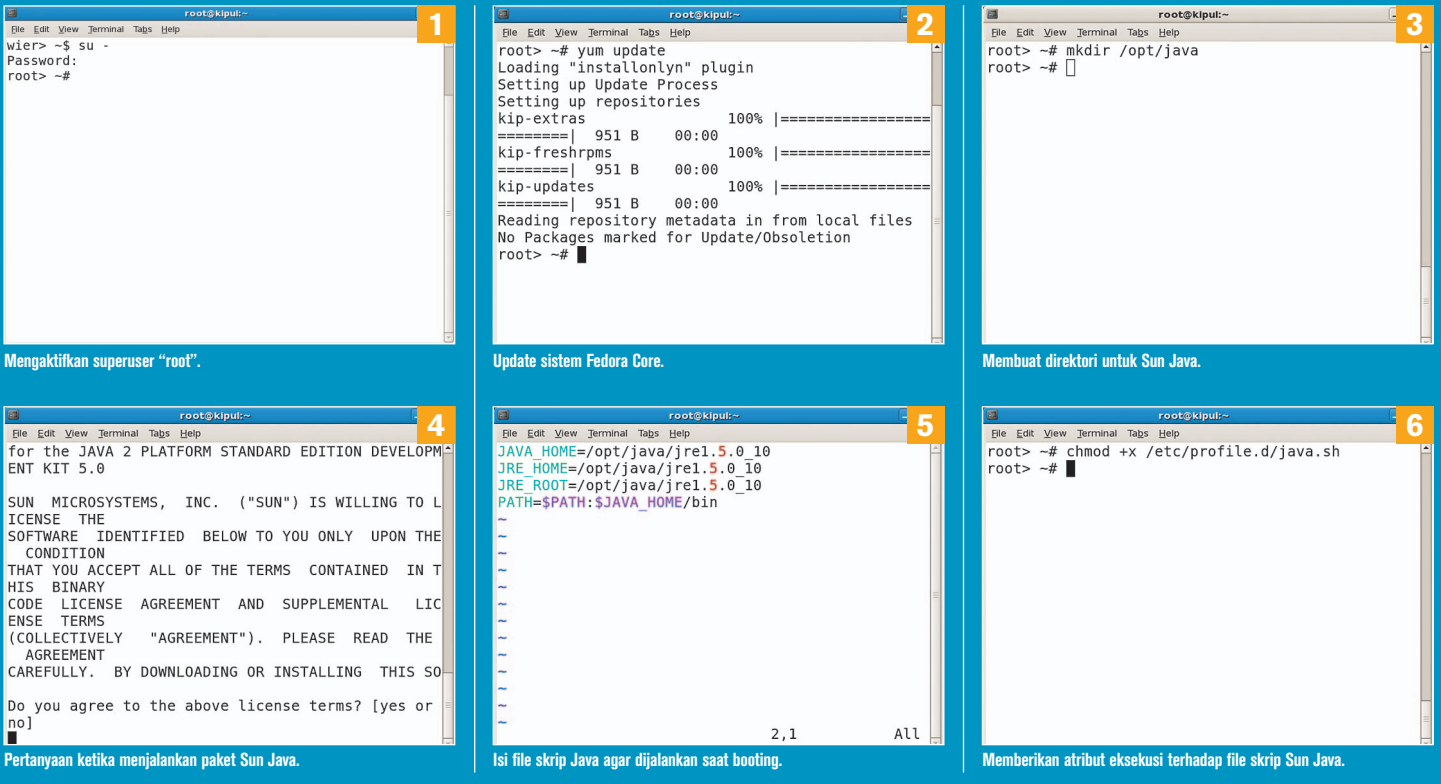

Sekarang, lakukan instalasi paket Java Runtime Environment dari Sun (paket ini dapat Anda peroleh dari DVD *InfoLINUX* dalam direktori "IL022007/development").

Buatlah direktori "/opt/java/" dengan (lihat gambar 3): **# mkdir /opt/java**

Copy paket Sun Java "jre-1\_5\_10-linux-i586.bin" ke dalam direktori "/opt/java". Kemudian jalankan: **# sh jre-1\_5\_10-linux-i586.bin**

Jawablah pertanyaan yang muncul dengan "yes" untuk melanjutkan instalasi (lihat gambar 4).

Sekarang, untuk mengaktifkan variabel-variabel Java, buatlah file teks yang berisi (lihat gambar 5):

**JAVA\_HOME=/opt/java/jre1.5.0\_10**

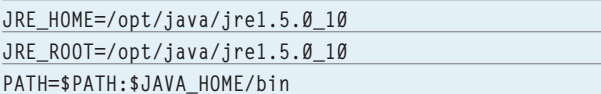

Simpan file skrip tersebut dengan nama "java.sh" dan letakkan dalam direktori "/etc/profile.d/".

Aktifkan atribut eksekusi terhadap file tersebut agar dijalankan setiap *booting* dengan (lihat gambar 6):

**# chmod +x /etc/profile.d/java.sh**

Sekarang, instalasi paket FDS dengan (lihat gambar 7): **# rpm -ivh fedora-ds-1.0.4-1.FC6.i386.opt.rpm**

Selesai. Paket FDS sekarang sudah terinstalasi dalam direktori "/opt/fedora-ds/".

Selanjutnya, pastikan pada sistem Fedora Core, file link java dalam direktori /etc/alternatives/ merujuk ke versi Java yang benar. Lakukan perintah (lihat gambar 8):

#### **# rm -f /etc/alternatives/java**

Kemudian, ciptakan file link java yang baru dalam direktori /etc/ alternatives/ tersebut yang mengarah ke Sun JRE yang baru diinstalasi tadi dengan (lihat gambar 9):

**# ln -s /opt/java/jre1.5.0\_10/bin/java /etc/alternatives/**

Sekarang jalankan konfigurasi pengaturan FDS dengan menjalankan perintah (lihat gambar 10):

**# cd /opt/fedora-ds/**

**# ./setup/setup**

Kemudian akan muncul skrip pengaturan interaktif yang menanyakan lingkungan Fedora Anda.

Pertama Anda akan diminta untuk menyetujui lisensi yang ditawarkan oleh pembuat FDS. Jawablah dengan "yes" (lihat gambar 11).

Kemudian, Anda akan diberitahukan lokasi untuk memperoleh info lengkap mengenai FDS di *"http://directory.fedora.redhat.com/"*. Lanjutkan proses pengaturan FDS dengan menjawab dengan "yes" (lihat gambar 12).

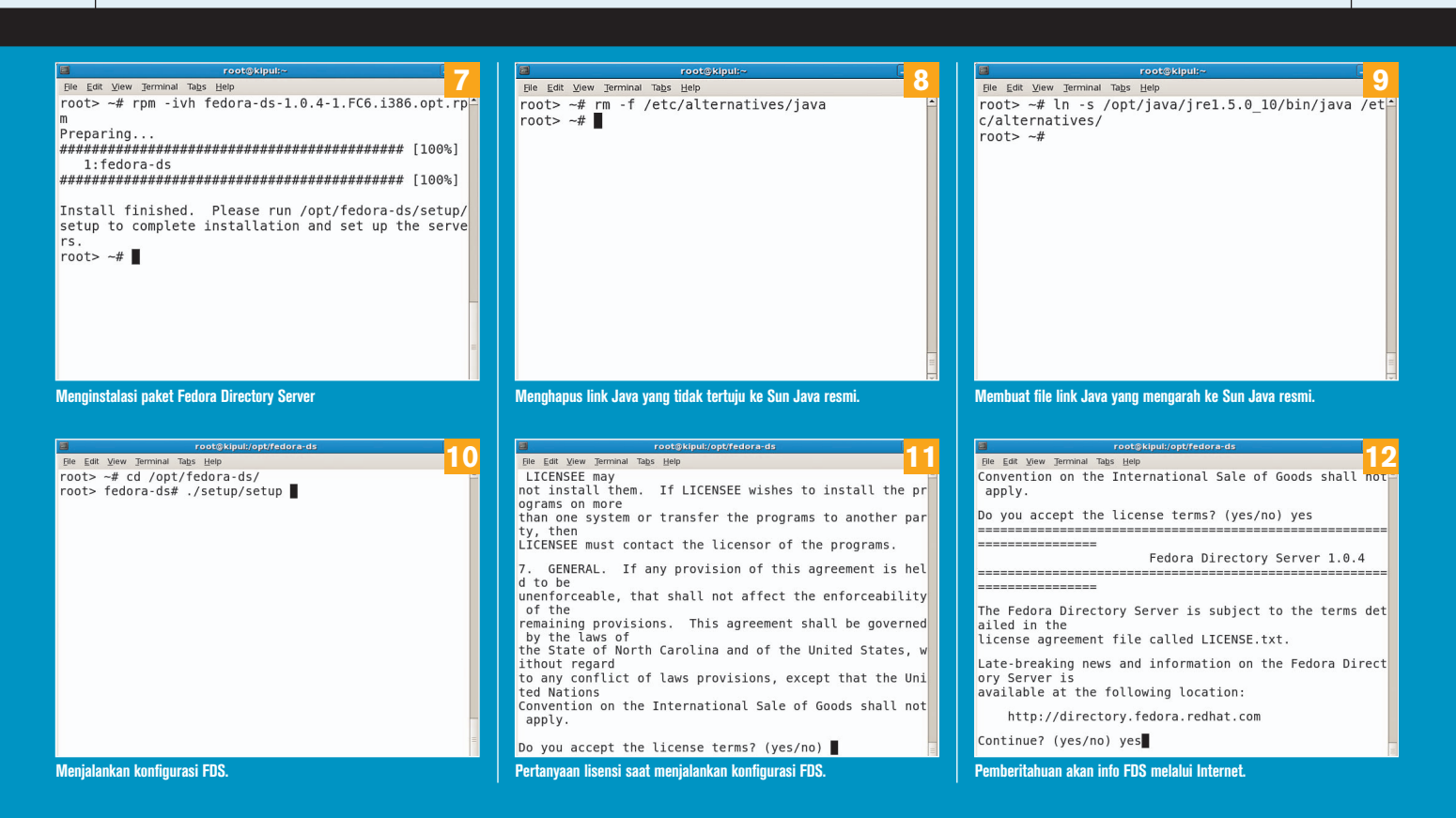

### PRAKTIK INSTAN

Tampilan keluaran selanjutkan akan memperlihatkan pesanpesan warning jika spesifikasi komputer Anda tidak memenuhi kebutuhan rekomendasi FDS. Jawab dengan "yes".

Kemudian pada opsi instalasi, Anda bisa memilih opsi instalasi *Express, Typical,* atau *Custom*. Di sini kita akan memilih Typical (lihat gambar 13). Dan *installer* akan mengatur instalasi secara default untuk setiap pertanyaan dan memberikan dokumentasi yang baik pada setiap langkah yang dilakukan.

Pada pertanyaan mengenai Hostname, user ID, dan group ID, jawablah sesuai dengan konfigurasi FDS Anda (lihat gambar 14).

Jika muncul pertanyaan untuk mengambil konfigurasi dari server lain, jawab saja dengan "no".

Pada pertanyaan-pertanyaan selanjutnya, akan mempertanyakan konfigurasi FDS pada server Anda. Jawablah pertanyaanpertanyaan tersebut sesuai dengan konfigurasi FDS (lihat gambar 15, 16, dan 17).

Pada akhir proses, akan muncul pesan yang terlihat seperti ini (lihat gambar 18):

**./startconsole -u admin -a http://localhost.localdomain:43131/**

Tampilan localhost.localdomain di atas akan sesuai dengan hostname dan nama domain yang Anda masukkan pada saat proses pengaturan konfigurasi yang baru dilakukan.

Jika perintah di atas tersebut dijalankan, maka akan menampilkan GUI manajemen berbasis Java. Dengan perintah tersebut, Administrasi FDS bisa dijalankan 100% grafis jika Anda inginkan.

Setelah konsol tampil, kali pertama Anda akan dimintai *login* administration ID dan password sesuai pengaturan sebelumnya (lihat gambar 19).

Anda akan diperlihatkan dua tabulasi, yaitu "Servers and Applications" dan "Users and Groups". Tabulasi yang pertama memberikan fungsi-fungsi manajemen untuk Administrasi dan server-server Directory. Yang menarik fitur back-up di bawah "Directory Server". Tinggal mengklik tombol backup, masukkan sebuah direktori, dan beberapa detik kemudian Anda sudah memiliki back-up lengkap dari semua informasi LDAP yang dibuat oleh FDS. Kemudian, tinggal klik tombol *restore*, masukkan direktori letak informasi back-up yang sudah disimpan. Jika Anda meng-*copy* back-up-back-up Anda ke server remote, melakukan restore ulang dari awal semudah melakukan copy data dan *restoring* yang dilakukan tadi.

Tabulasi "Users and Groups" merupakan tempat banyaknya aksi dilakukan. Mulai dengan membuat sebuah User. FDS membuat penambahan user ini sangat lugas. Yang perlu diingat hanyalah atribut-atribut NT User dan Posix User. Kedua atribut tersebut membuat FDS bertindak sebagai sebuah server login terpusat untuk lingkungan Windows dan Unix.

Coba mengatur sebuah user bernama Wiryadi Salim. Usernamenya akan WSalim, yang dimasukkan secara otomatis ketika memasukkan nama pertama dan terakhir.

Setelah mengatur user, ke atribut-atribut Posix User. Atur user ID, group ID, direktori home, dan shell login. Masukkan masingmasing masukan tersebut dengan 2222, 2222, /home/WSalim, dan /bin/bash. Pastikan user ID belum digunakan siapapun. ID 2222

### **Panduan Gambar**

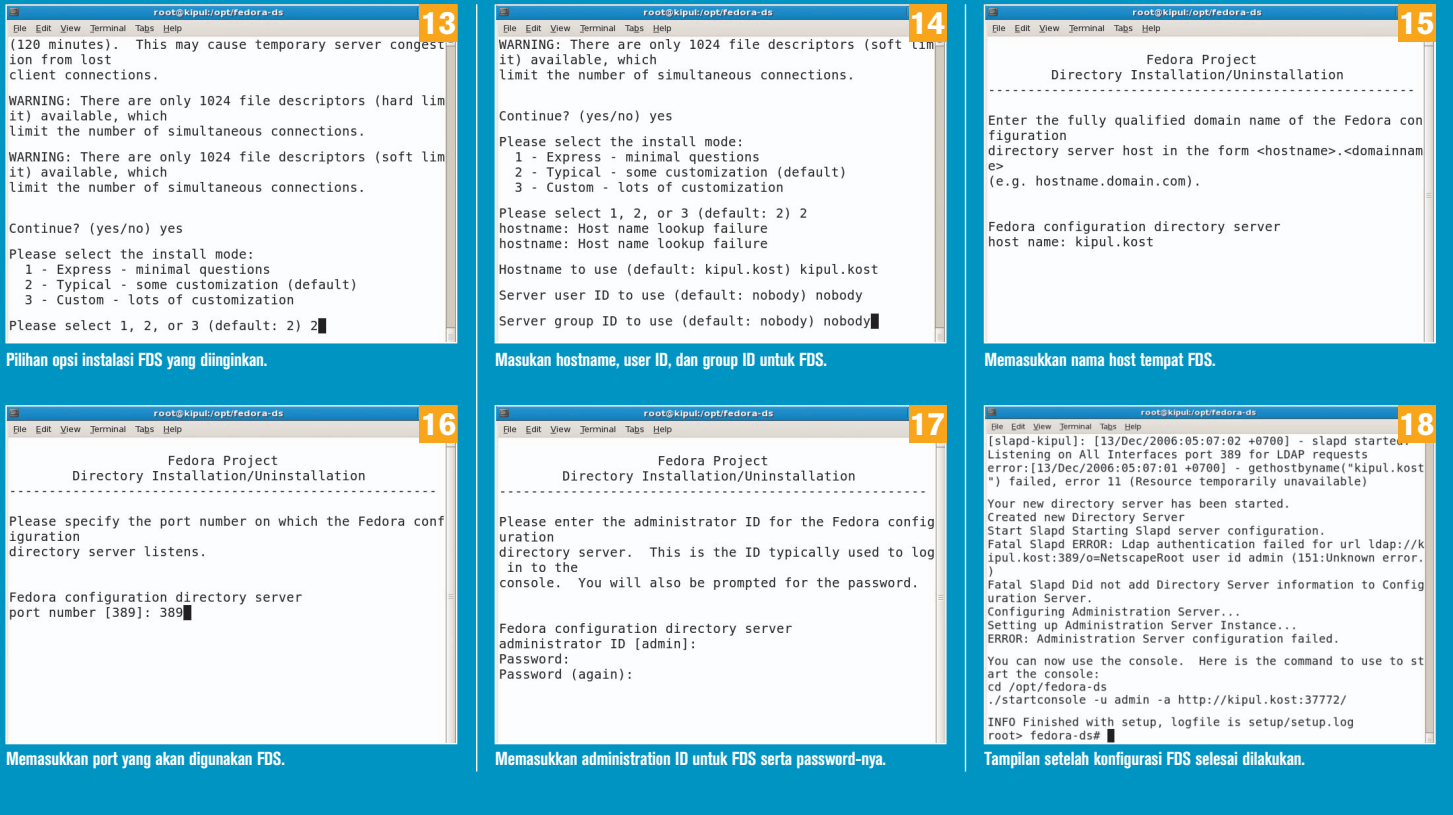

# PRAKTIK INSTAN

untuk group hanya sebagai contoh, Anda bisa kembali dan membuat group ID tersebut nantinya. Demikian yang harus dilakukan terhadap FDS untuk bertindak sebagai server login terpusat untuk user WSalim tersebut.

Langkah selanjutnya adalah mengonfigurasi client untuk mengakses server ini. Pada sisi client, Anda harus melakukan instalasi modul-modul nss\_ldap dan pam\_ldap, memodifikasi file konfigurasi name service switch /etc/nsswitch.conf untuk mengizinkan LDAP, memodifikasi file /etc/ldpa.conf agar sesuai dengan lingkungan Anda, dan memodifikasi pengaturan PAM untuk SSH untuk mengijinkan autentikasi LDAP.

Modul-modul nss dan pam biasanya sudah langsung terinstalasi. Periksa dengan mencari file /lib/libnss\_ldap.so.2 dan /lib/libnss\_ ldap.so.2 (lihat gambar 20). Jika belum, instalasi paket "nss\_ldap" yang terdapat dalam DVD instalasi Fedora Core (lihat gambar 21). **# rpm -ivh nss\_ldap-253-1.i386.rpm**

Modifikasi file /etc/nsswitch.conf dengan mengubah *directive password, group,* dan *shadow* menjadi (lihat gambar 22):

![](_page_3_Picture_231.jpeg)

Selanjutnya edit file /etc/ldap.conf agar menampilkan baris-baris berikut (lihat gambar 23):

**... host 127.0.0.1**

**...**

**base dc=localhost,dc=localdomain**

**...**

Ganti localhost dengan hostname sesuai konfigurasi dari server FDS, dan localdomain dengan domai LDAP yang dipilih saat pengaturan tadi di atas. Dan directive host menggunakan alamat IP dari server FDS.

Terakhir, konfigurasi SSH agar autentikasi dilakukan dari sumber LDAP. Untuk melakukan hal ini, tambahkan tiga baris ke file /etc/pam.d/sshd (lihat gambar 24):

**auth sufficient /lib/security/pam\_ldap.so account sufficient /lib/security/pam\_ldap.so password sufficient /lib/security/pam\_ldap.so**

Demikian konfigurasi dasar FDS. Sekarang Anda dapat melakukan SSH ke mesin client sebagai WSalim dengan menggunakan password yang diatur pada FDS. Ingat, di sini kita hanya menggunakan FDS untuk informasi password terpusat, sehingga mungkin tidak terdapat direktori home local bagi WSalim. Jika itu yang terjadi, user akan menggunakan direktori / dan tidak dapat melakukan apa-apa. Anda mungkin ingin membuat direktori home bagi WSalim pada setiap mesin dia melakukan login atau menggunakan direktori-direktori home pada mount NFS. $\langle \rangle$ 

**E. Wiryadi Salim** [wiryadi@infolinux.co.id]

![](_page_3_Picture_232.jpeg)